# CASPA Access to Learn/Turnitin Assignments

CEDE have worked with IT Services to enable assessment data held in Learn/Turnitin to be displayed in CASPA. Although CASPA is unable to directly transfer information into Learn/Turnitin, CASPA can now access assessment information available in Learn after a link has been made manually between an assessment in CASPA and its corresponding virtual assignment in Learn/Turnitin. This means that Learn/Turnitin assignment information regarding submission deadlines, actual student submissions via Learn/Turnitin and return of work to students via Learn/TurnItIn can now be viewed in CASPA.

NB: CASPA gathers information from Learn/Turnitin on a daily basis so it may take up to 24 hours for any details held in Learn/TurnItln assignments to be passed into CASPA.

In order for CASPA to access the assessment information held in Learn for a particular assessment a link must be manually made between CASPA and Learn for each assessment to be accessed in CASPA. The following steps explain how to set up a link between each virtual Learn/Turnitin assessment and the corresponding CASPA assessment. These links can be

made when you create the assessment as a virtual submission type in CASPA.

## Linking CASPA assessments with Learn/Turnitin assignments

- 1. Log into CASPA at caspa.lboro.ac.uk and either create a virtual type assessment or select the already created assessment (from My assessments or Department Overview Tabs at the top of CASPA) that you wish to link.
- 2. Select "view assessment' to view the assessment detail.
- 3. Copy the corresponding CASPA Tag (e.g. #CASPA:15MMA102-6125#) found in the "Summary" section.

CASPA Tag: #CASPA:15MMA102-6125#

To link a CASPA and a virtual Learn/TurnItIn assessment you need to copy the CASPA Tag (above) into the "description" area of your assessment on Learn. Click the following link to browse to the **15MMA102** page on Learn. 15MMA102

4. If you have already created the virtual assignment in Learn then a "Submission Link" will be shown to direct you to the correct assignment in Learn.

CASPA Tag: #CASPA:15MMI001-4402#

Submission Link: http://learn.lboro.ac.uk/mod/assign/view.php?id=368083

To link a CASPA and a virtual Learn/TurnItIn assessment you need to copy the CASPA Tag (above) into the "description" area of your assessment on Learn. If you have already copied the CASPA Tag then you can use the submission link (above) to take you directly to this assessment on Learn.

If you have not yet created the assignment in Learn then you need to create your virtual assignment in Learn in the usual way before you use the CASPA tag provided.

5. Go to your virtual assignment in Learn and paste the CASPA tag (e.g. #CASPA:15MMA102-6125#) anywhere in the "Description" area for the Learn assignment (or in the "Summary" area for the Turnitin assignment) as shown below.

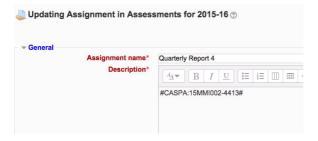

- 6. After saving the CASPA tag in Learn CASPA will be able to link your Learn virtual assignment with the corresponding assessment in CASPA and gather data about the assignment.
- 7. When the link has been successfully made between CASPA and Learn you will see a Learn tick Learn next to the assessment in the assessment listing in the "Department Overview" section.

NB: If you do not link a virtual assessment in CASPA with any assignment in Learn then a Learn cross Learn appears next to the assessment in the "Department Overview" and "My Assessments" tabs. If you are not using Learn/Turnitin for virtual submissions (online submissions) then you can ignore the Learn cross.

8. Your virtual assignment in Learn is now linked with your assessment in CASPA and CASPA will gather details about student submissions and return of work back to students. This information will be automatically shown in the "view assessment" section in CASPA in the same way as it does for other types of assessments.

NB: CASPA gathers information from Learn/Turnitin on a daily basis so it may take up to 24 hours for any details held in Learn/Turnitin assignments to be passed into CASPA. In addition, CASPA will only make a link after an assessment has been published in CASPA.

## Deadline mismatch warnings for a linked CASPA and Learn/Turnitin assessment $oldsymbol{4}$

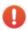

If you have successfully linked your virtual Learn/Turnitin assignment with the assessment details held in CASPA there will be a Learn tick Learn next to the assessment in the "Department Overview" and "My Assessments" sections. If you additionally see a warning symbol next to the Learn tick Learn. Turnitin is different to the deadline that you have set in CASPA. This must be corrected because CASPA does not know which date and time is correct for the deadline. The mismatch can be corrected by changing the time and date for the assessment deadline to be the same in both CASPA and Learn.

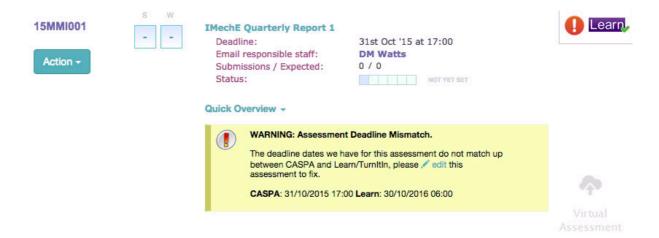

## Changing the mismatched deadline in CASPA

- 1. To amend the deadline (time and date) in CASPA use the edit button within the mismatch warning box to take you directly to edit the assessment in CASPA.
- 2. Amend the time and date in CASPA to correspond to the same time and date set in Learn/Turnitin and save the amended assessment.

#### Changing the mismatched deadline in Learn

- 1. To amend the deadline (time and date) in Learn you need to login to Learn and amend the date and time using the Learn interface. If a "Submission Link" is shown then you can use this to go directly to the correct assignment within Learn.
- 2. Amend the submission deadline time and date in Learn to correspond to the same time and date set in CASPA and save the amendment.

NB Full details about creating and editing assessments can be found in the CASPA staff user guide which is downloadable from the 'About ' page on the CASPA website (caspa.boro.ac.uk).